## **NHICC/NH-DI Expense Report Instructions**

## **General Guidance**

- 1. File expense reports in a timely manner. Do not save them up for many weeks!
- 2. Try not to  $mix$  NHICC/NH-DI expenses and personal expenses on the same receipt.
- 3. If you forget to do this, and must submit a receipt in which NHICC/NH-DI and personal expenses are mixed, clearly mark the NHICC/NH-DI expenses. Please do not obscure the amounts when indicating NHICC/NH-DI expenses.
- 4. There is no need to be overly specific on description, or report each item on a receipt separately. For example, "IC supplies" can be used for an entire receipt.
- 5. Number each receipt, and do not combine multiple receipts on one line.

## **Completing the Form**

- 1. **Submitted by:** Name of the person submitting the expense report.
- 2. **Date:** Date when the expense report was prepared or submitted.
- 3. **Signature:** Signature of the submitter.
- 4. **Authorized by (leave blank):** Name of the person who authorized reimbursement (e.g. Treasurer or Executive Director).
- 5. **Authorized date (leave blank):** Date when the expense report was processed.
- 6. **Authorized signature (leave blank):** Signature of the person who authorized reimbursement.
- 7. **For each item:** Enter the date of the expenditure, a description, and the amount. Leave the Account field blank. This is for accounting purposes, and will be filled in when the expense report is processed.
- 8. Number all of the receipts and include them with the expense report.

## **Adding an Electronic Signature**

You can use Adobe Reader to add an image of your signature to a PDF file.

- 1. Choose **Tools > Fill & Sign**, and click on the **Sign** icon  $\sum$  in the toolbar.
- 2. Indicate that you want to add a signature.
- 3. If you have previously used Adobe Reader to sign a PDF, select it from the Sign options, and then click at the place in the PDF where you want to add your signature.
- 4. If you are signing a PDF for the first time, you will see the **Signature** panel. This will allow you to draw your signature or select a scanned image of your signature.
- 5. To move the placed signature, click the field to highlight it and then use the arrow keys. To resize or delete the field, use the options in the field toolbar.
- 6. For more detailed instructions, visit this URL: **https://helpx.adobe.com/reader/using/fill-and-sign.html**

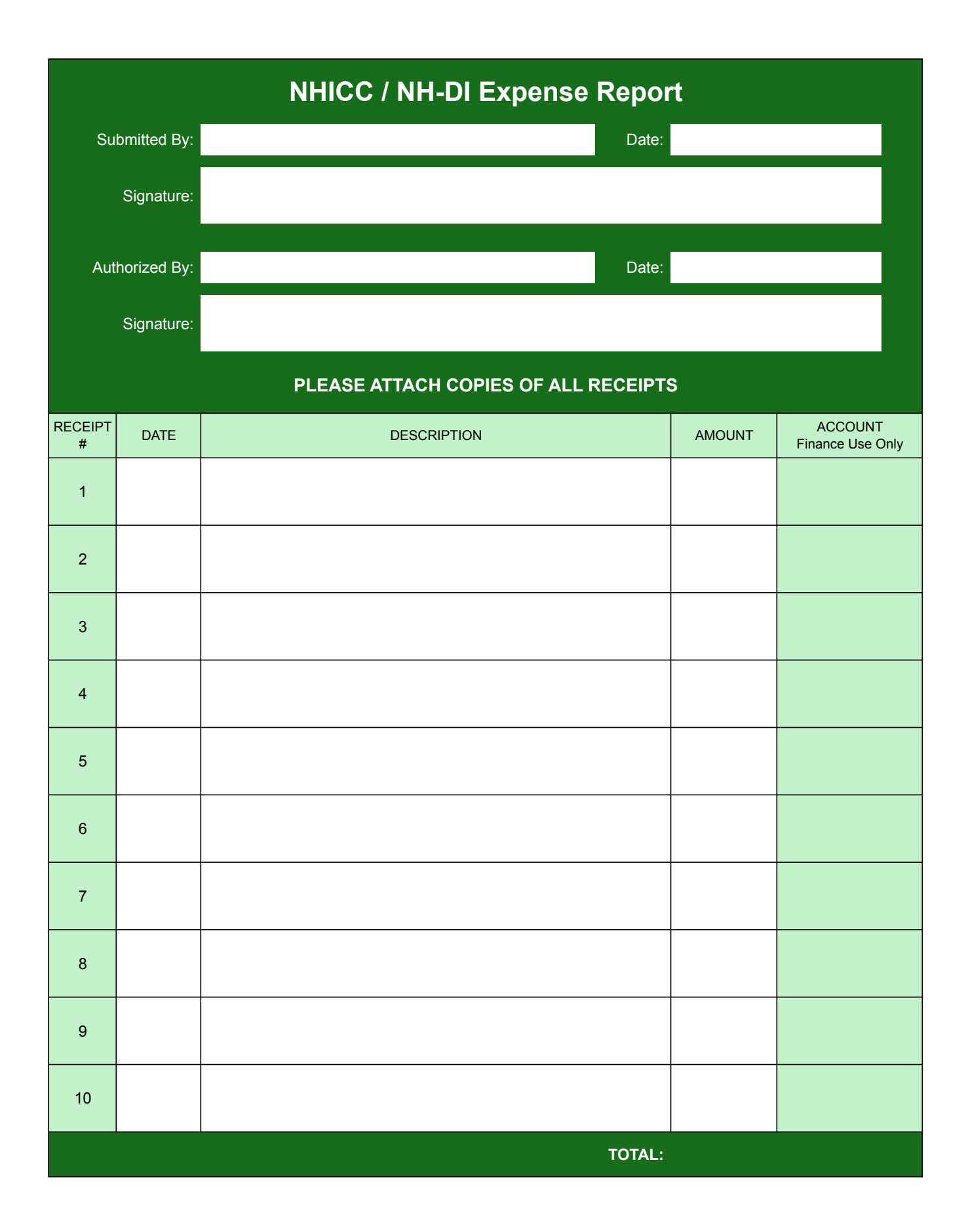